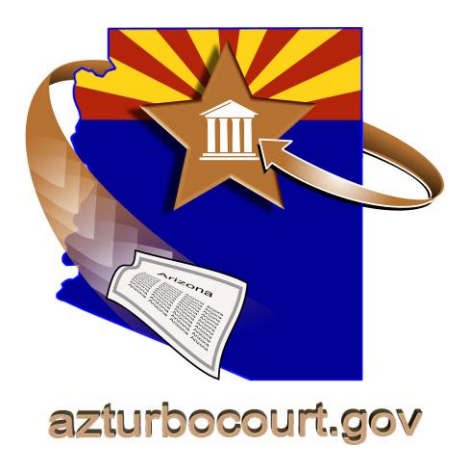

### E-filing Online with AZTurboCourt

Supreme Court and Court of Appeals Division 1

 E-filing User Manual for Court Reporters November 18<sup>th</sup>, 2011

# **Register for System Notifications**

An automated notification program is available to provide the latest AZTurboCourt information regarding System Notifications, Enhancements, Training Information and **Policy Updates.** 

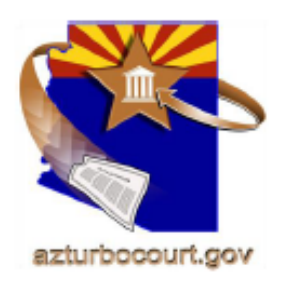

## **Why Register for System Notifications?**

Receive advanced notification of:

- News and updates regarding AZTurboCourt
- New applications available to your county
- New training modules added to our webpage
- New policy decisions regarding AZTurboCourt

To sign up for System Notifications just go to

http://azcourts.gov/azturbocourtinformation

and click on Register for System Notifications

# **Table of Contents**

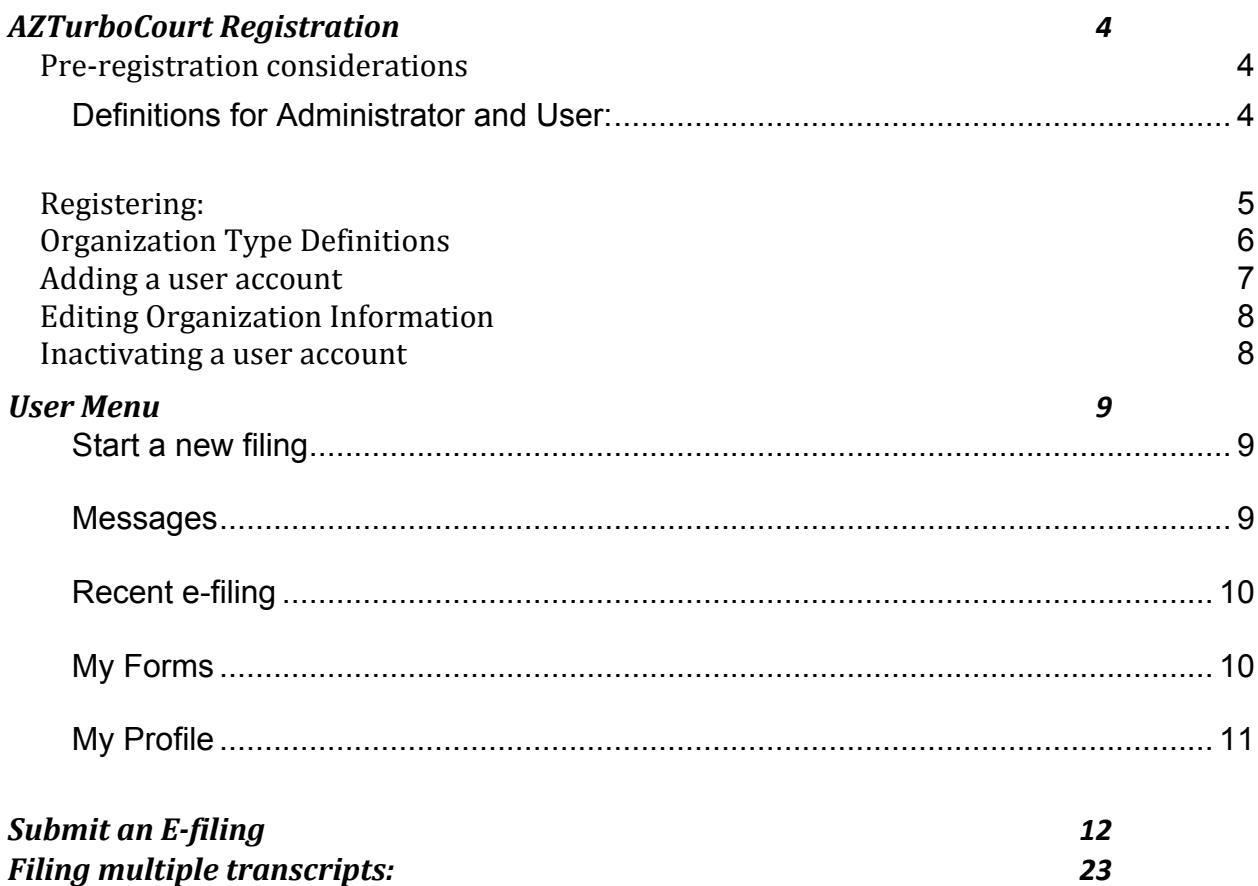

# <span id="page-3-0"></span>**AZTurboCourt Registration**

- **One** person in your organization completes initial registration.
	- o This person becomes an administrator by default.
	- o See next section for definitions of administrators and basic users.
- **Do not register yourself without verifying your organization's registration plan.**

#### **Considerations for organizational structure and registration plan:**

Should the entire organization register together, or should each department register separately?

How many administrators will you have? What positions may need administrative capabilities?

Do you have public email folders that everyone can view? (This may be a good choice for the default email address in initial registration.)

### <span id="page-3-1"></span>**Pre-registration considerations**

#### <span id="page-3-2"></span>**Definitions for Administrator and User:**

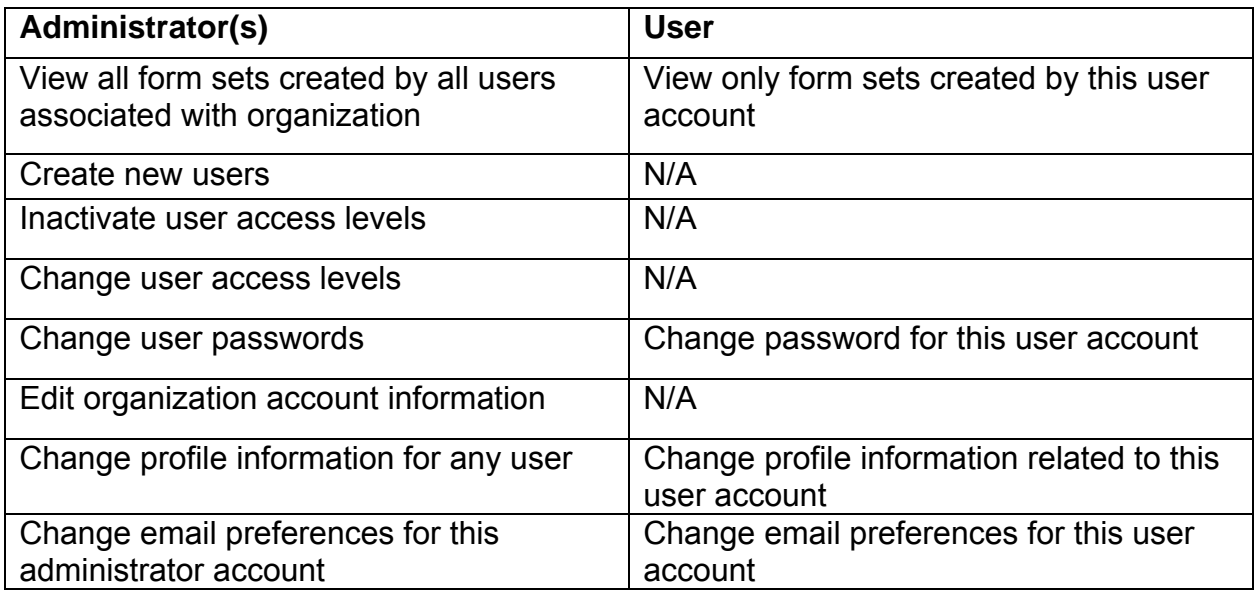

#### **Remember:**

- The first person that registers is automatically an administrator.
- Users will receive an email after registration and can then change their password and login (username). The email will not contain the password, so you must notify them with the information separately.
- The email address provided in initial registration will receive all messages related to each filing by every registered user.
- Many organizations use a public folder email address as their initial registration email. Click [here](#page-7-0) (or see pg. 8) for instructions on changing the organization's default email address.
- Login (username) and email addresses are unique.

#### <span id="page-4-0"></span>**Registering:**

URL: [http://www.azturbocourt.gov](http://www.azturbocourt.gov/)

- 1. Click this link and click on the e-filing icon.
- 2. Select Arizona as the jurisdiction from the map on the left side of the screen.
- 3. Click **Registe**r.

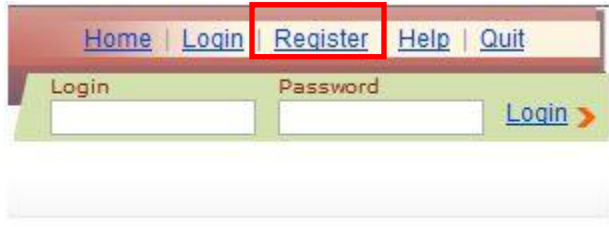

- 4. Enter contact information. A red asterisk indicates required information (\*).
- 5. Choose an email notification preference.
- 6. Click **next** and proceed to step 2: **account details**.
- 7. Fill in all fields, even those not required (this will save you time at the e-filing stage).
- 8. Designate an organization type (see next section for organization type definitions).
- 9. Agree to the terms and conditions of the user agreement and click **register**.

### <span id="page-5-0"></span>**Organization Type Definitions**

Please read the descriptions below to help select the appropriate user type for your registration.

**Individual**: Pro-se (self-represented)

A person representing himself or herself in a lawsuit.

#### **Business**:

A person filing or responding to a lawsuit on behalf of a company, sole proprietorship, partnership, association and/or corporation.

A person should file as an attorney, not a business, if they are an active member of the State Bar.

#### **Attorney/ Law Firm**:

An attorney, professional law association, corporation or partnership authorized to practice law. Also, a person employed by an attorney or law firm who is authorized to file on behalf of the licensed attorney (i.e. paralegal, legal secretary).

#### **Non-Exempt Government Organization**:

A person or attorney authorized to represent a governmental body charged with administering and implementing legislation that is required to pay application fees or filing fees under state law. If you are not sure whether you are non-exempt, contact the court where you plan to file.

#### **Exempt Government Organization**:

A person or attorney authorized to represent a federal court, or a state, county or city governmental body, charged with administering and implementing legislation, that is NOT required to pay application fees or filing fees under state law. If you are not sure whether you are exempt, contact the court where you plan to file.

### <span id="page-6-0"></span>**Adding a user account**

- 1. Log in as administrator (only administrators can add additional users).
- 2. Click on **My organization** (in the User Menu).

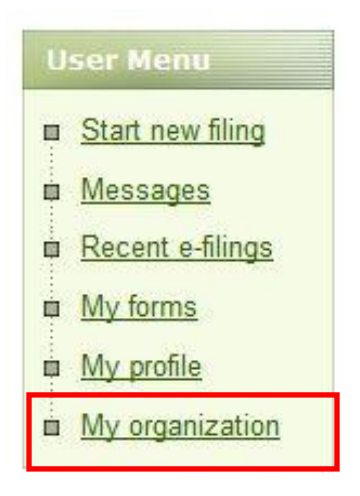

3. Click **Add Account.**

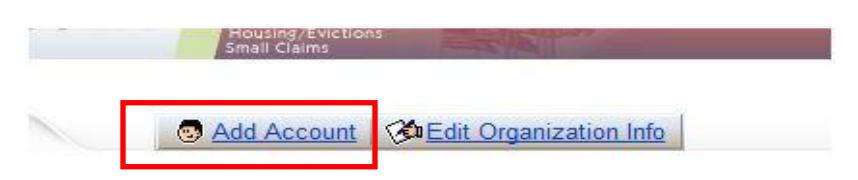

4. Enter all required information. If entering information for an attorney, make sure to enter a bar # and phone #.

Note: Each added user will receive an email notification of account set-up. The user can log in and change the password after receiving this notification.

### <span id="page-7-0"></span>**Editing Organization Information**

Any administrator can edit organization information, including law firm name, default email address, contact person and contact phone number.

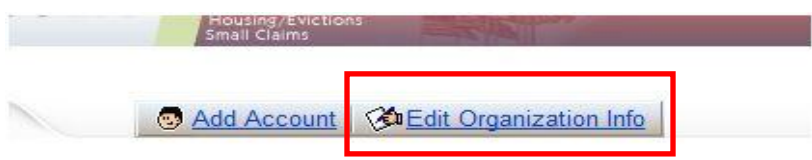

- 1. Update or replace designated information.
- 2. Click **Save.**

Note: This is the only area where you can update the organization email address.

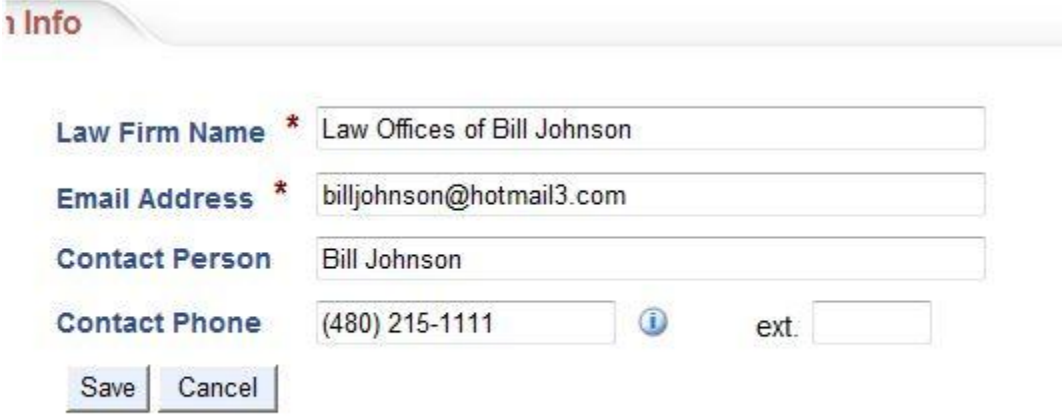

#### <span id="page-7-1"></span>**Inactivating a user account**

- 1. Click **My organization.**
- 2. Select the user to inactivate. Click on the username.
- 3. From the status menu, select **Inactivate**. Click **Update**.

# <span id="page-8-0"></span>**User Menu**

#### <span id="page-8-1"></span>**Start a new filing**

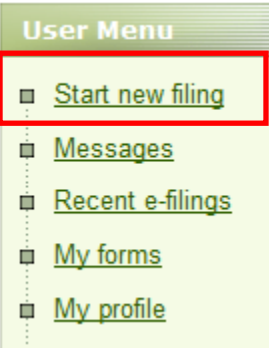

This link places you on the home page.

You can now select your case type from the list under **Start my case in Arizona**.

#### <span id="page-8-2"></span>**Messages**

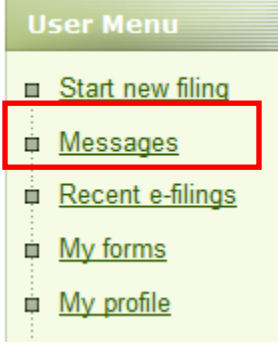

The **Messages** link provides a list of system-generated messages.

Messages will contain your filing status.

The message may also contain communication from the clerk's office with important information related to your filing.

Administrators can view messages sent to all registered users.

Users can view messages related to submissions done with their login (username).

You may also receive messages via email. To change your email preferences, go to **My profile** from the User Menu.

#### <span id="page-9-0"></span>**Recent e-filing**

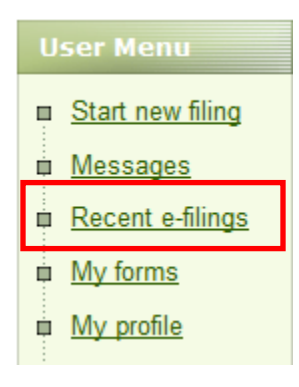

The **Recent e-filing** link allows for quick access to your most recent submission.

**Advanced search** allows access to other filings.

Check **recent messages** takes you back to the messages screen.

#### <span id="page-9-1"></span>**My Forms**

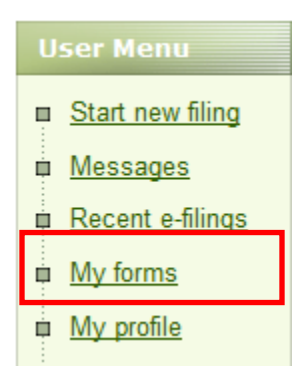

The **My forms** link lists form set #'s created by user.

An administrator can see all form sets created for entire firm.

A user will only see submissions done under their log in and password.

System defaults to organize by form set number, most recent to less recent.

You can Sort by eight categories listed across the top of the table i.e. submission name puts filing in alphabetical order. System will default sort by form set #, organized by recently completed form set # to less recent.

#### <span id="page-10-0"></span>**My Profile**

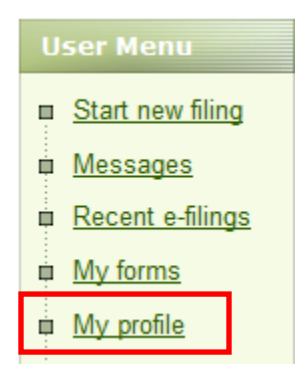

The profile page link allows updates to contact information, username, password, and email notifications.

To change contact information, just delete the field and enter new information.

#### Click **update**

To change username, delete current username and enter new one.

Answer security question.

#### Click **update**

Remember: Usernames are unique, if someone else using TurboCourt is already using your username, you must choose a different name.

Please note: If other people are using your username and login to e-file make sure to communicate any changes to the account.

# <span id="page-11-0"></span>**Submit an E-filing**

In order to access appellate e-filing through AZTurboCourt visit:

#### [www.azturbocourt.gov](http://www.azturbocourt.gov/)

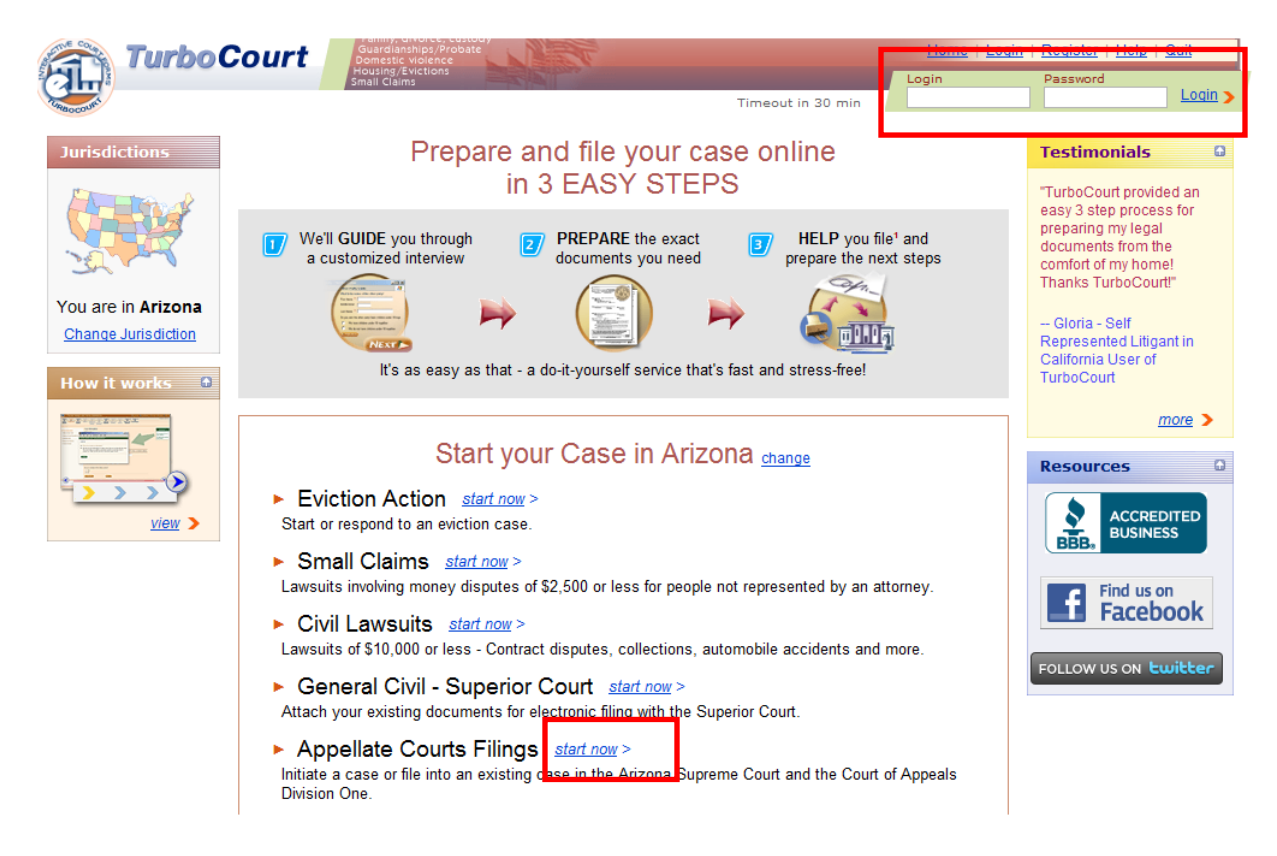

- 1. Login
- 2. Select Appellate Courts Filings **Start Now**

#### 3. Choose the appropriate court

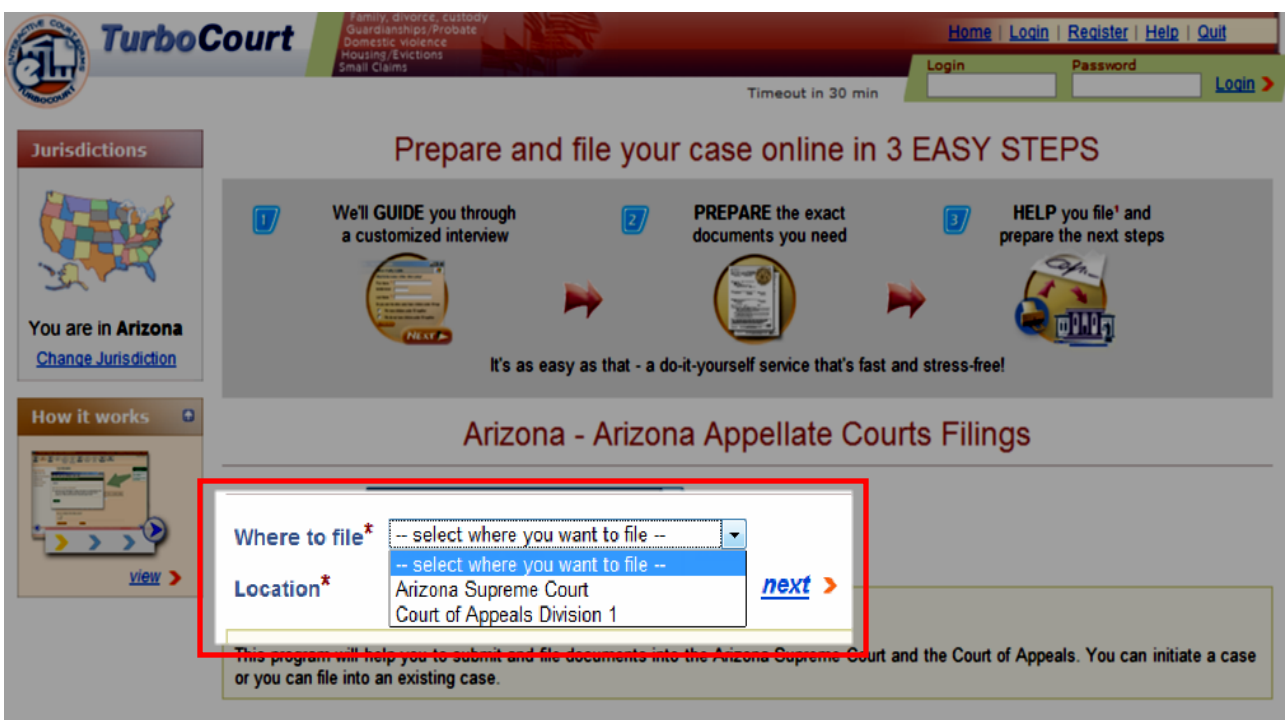

4. Choose, **I am filing into an existing case** and provide case #. Enter case # in the following format, CV-06-1234. Any additional letters or numbers should be removed.

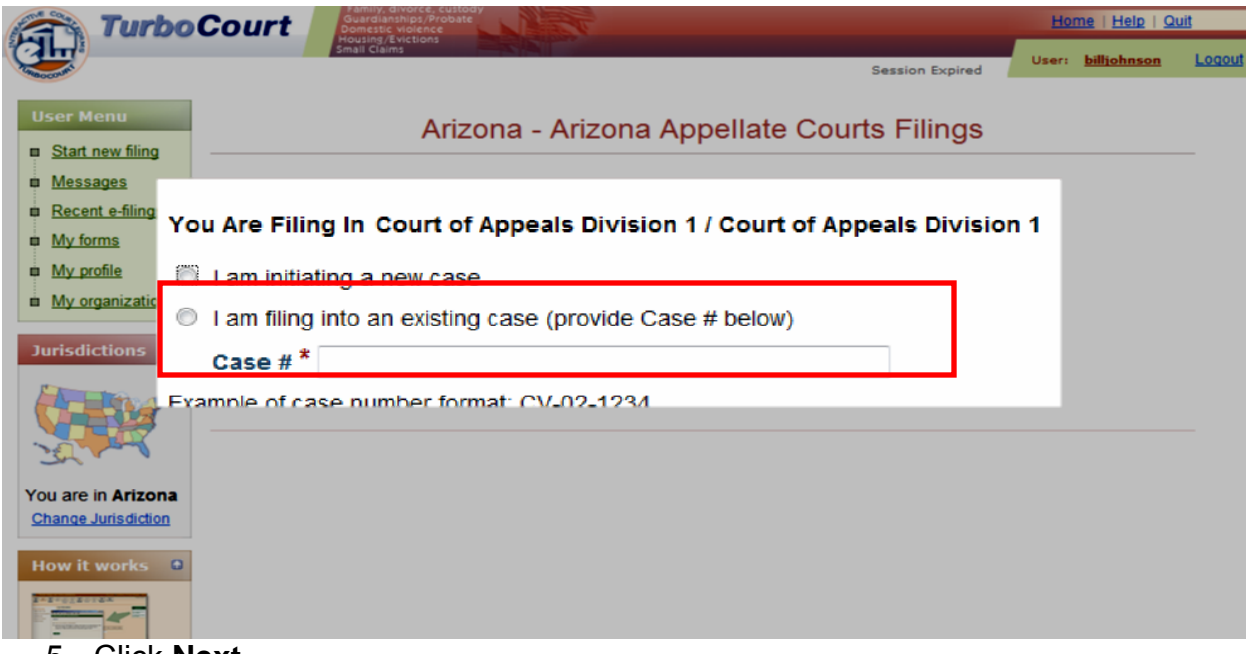

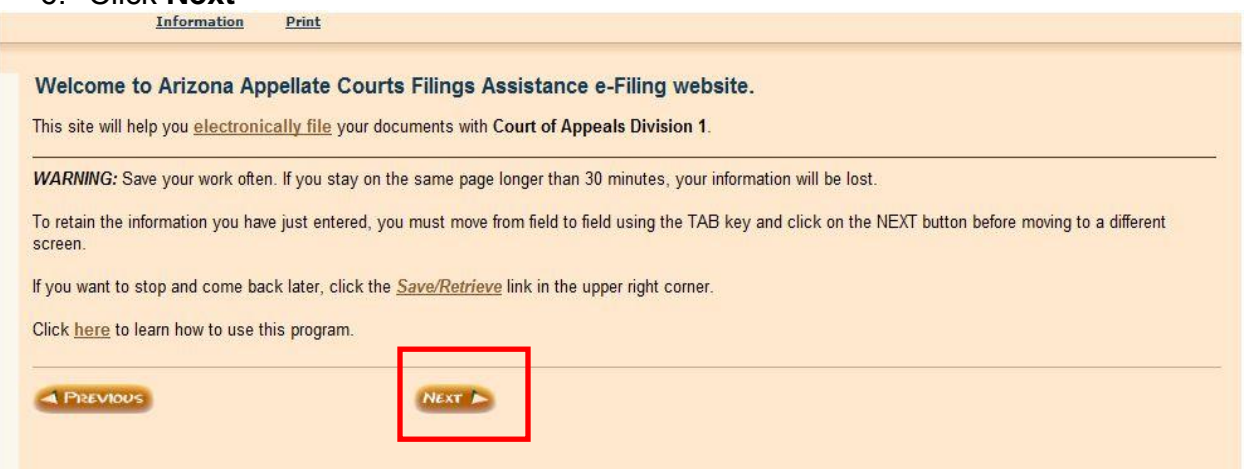

- 7. Answer No, **you are not the attorney representing the agency on the case.**
- 8. Click **Next**

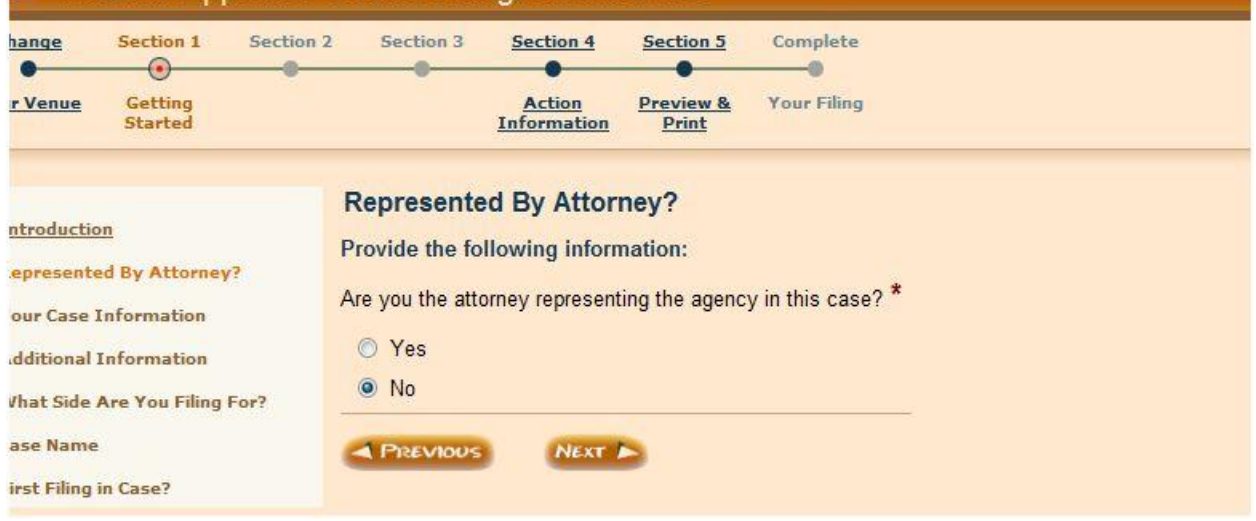

9. Verify case information.

#### 10. Click **Next**

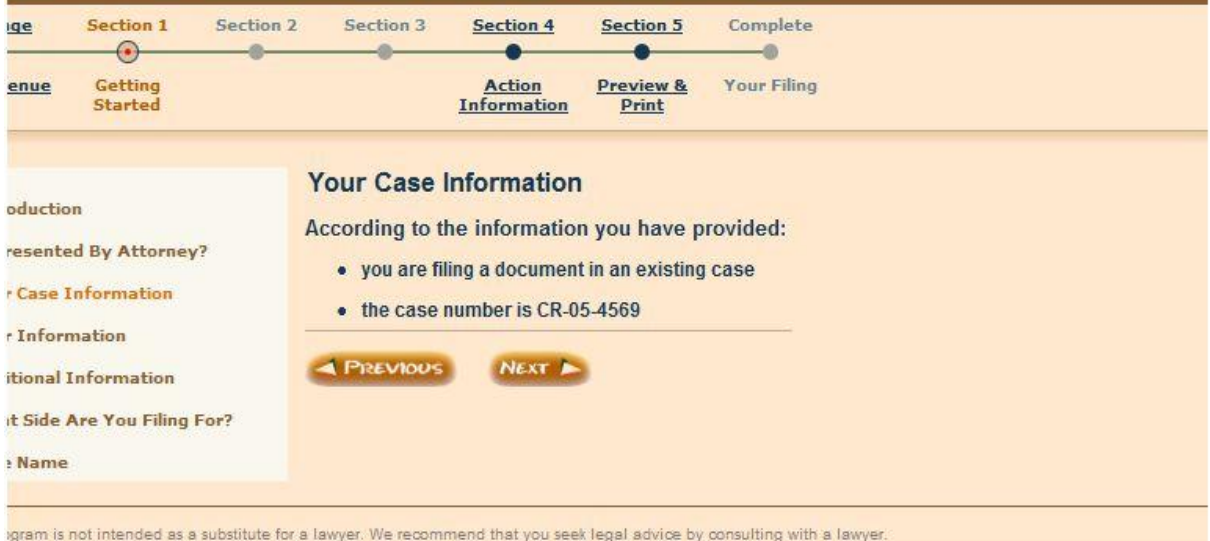

#### 11. Verify your name and select address **in the USA.**

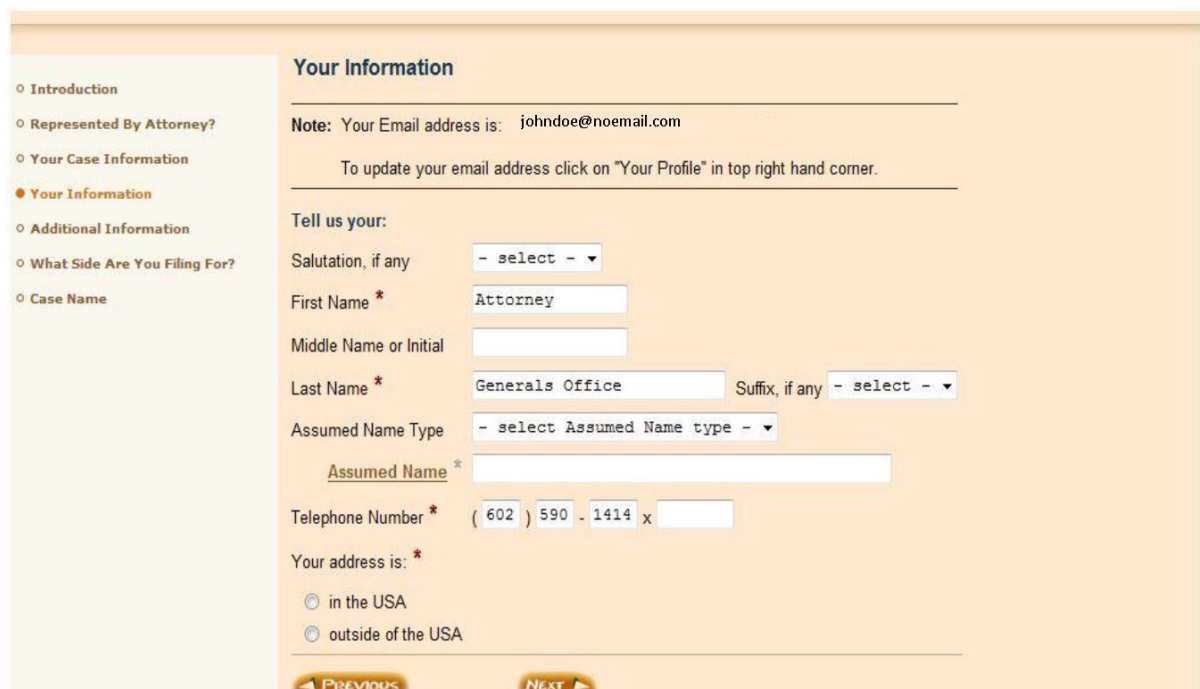

13. Type in your work address, or the address you want the court to have on file for you.

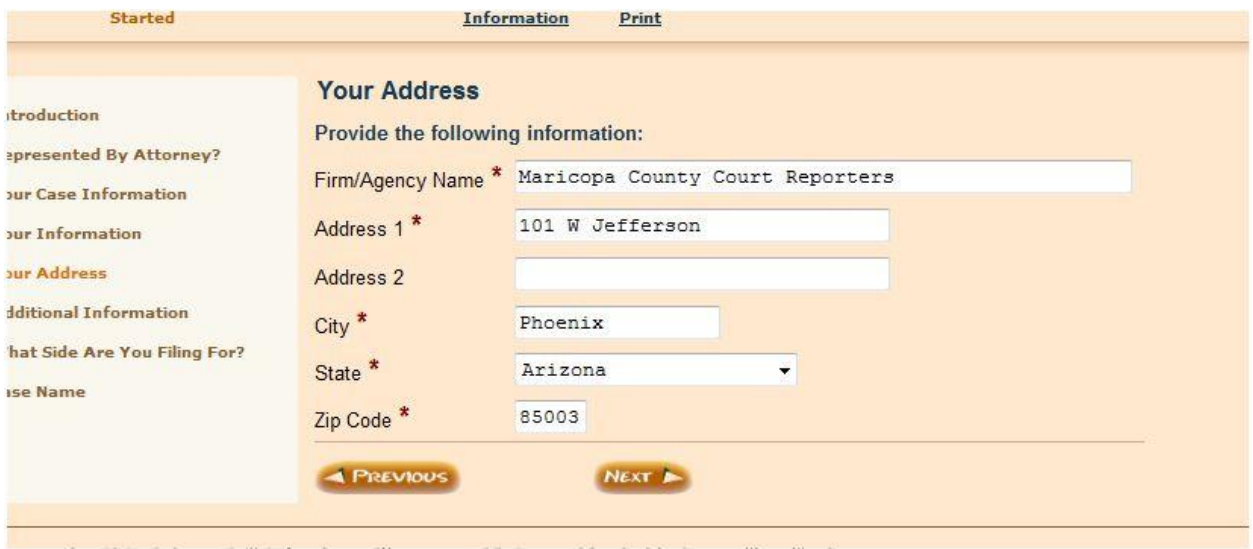

- 15. Select **I am a court reporter** and enter your court reporter certification number
- 16. Click **Next**

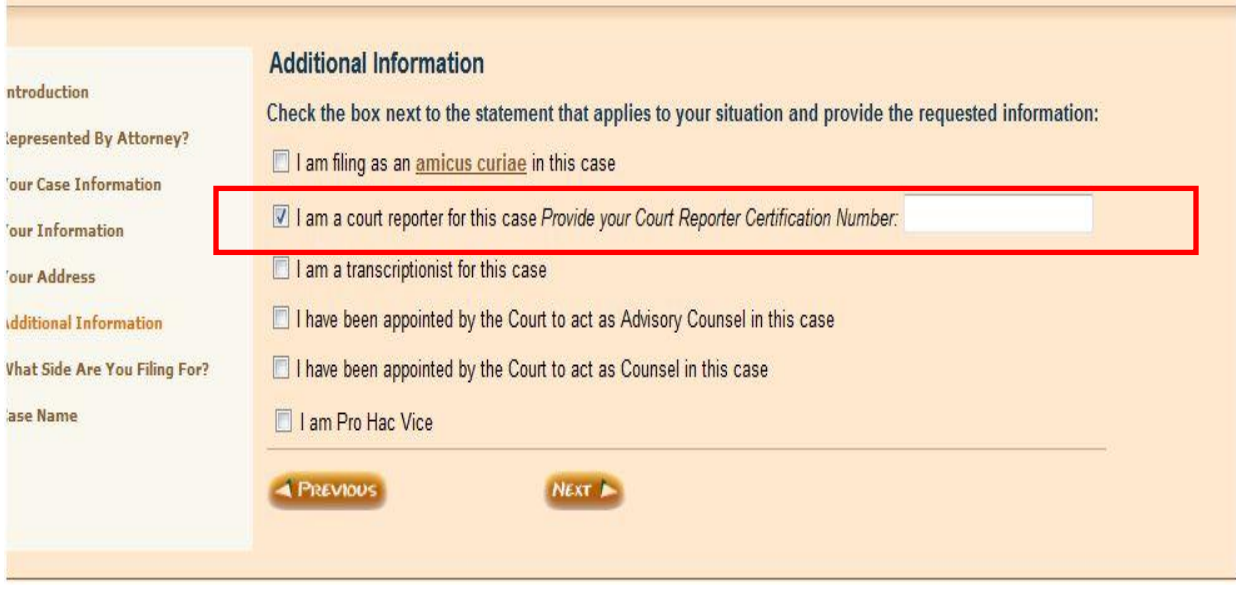

- 17. Select the document you plan to file. If you are filing a transcript you must also enter the hearing date.
- 18. Click **Next**

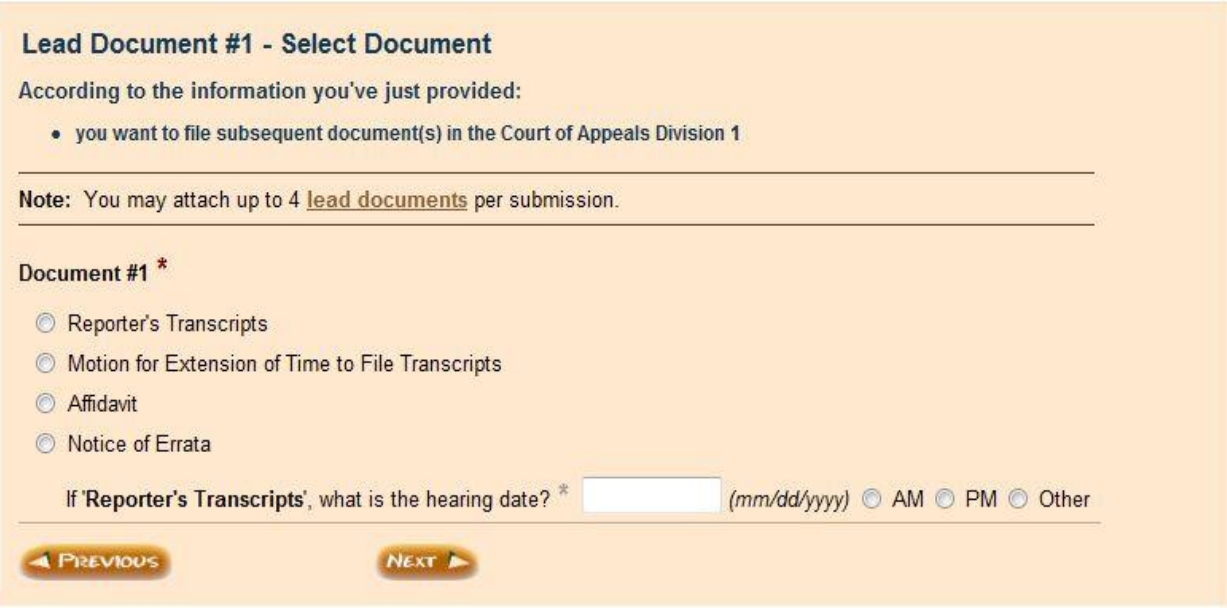

- 19. Select yes if you have additional documents to file.
- 20. Select no if you have no additional documents to file.

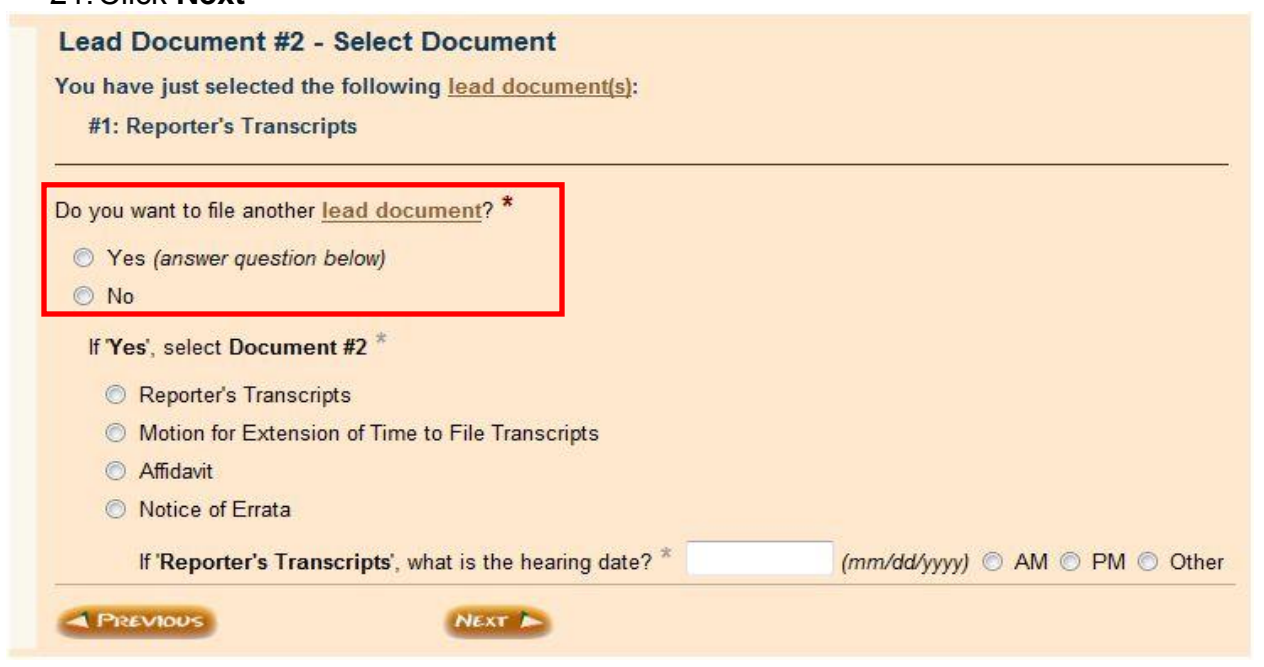

#### 22. Select **Next**

Our automated review process has found no technical problems with your answers.

Click "Next" to proceed to the final steps. Based on your answers, a Form Set Number will be generated. The Form Set includes all forms produced by this program and any documents you attach, if permitted, within this program.

You will select from the available services and pay the appropriate fees where applicable.

**A** PREVIOUS NEXT **A** 

#### 23. Scroll to the bottom of your screen.

#### 24. Click **Attach**

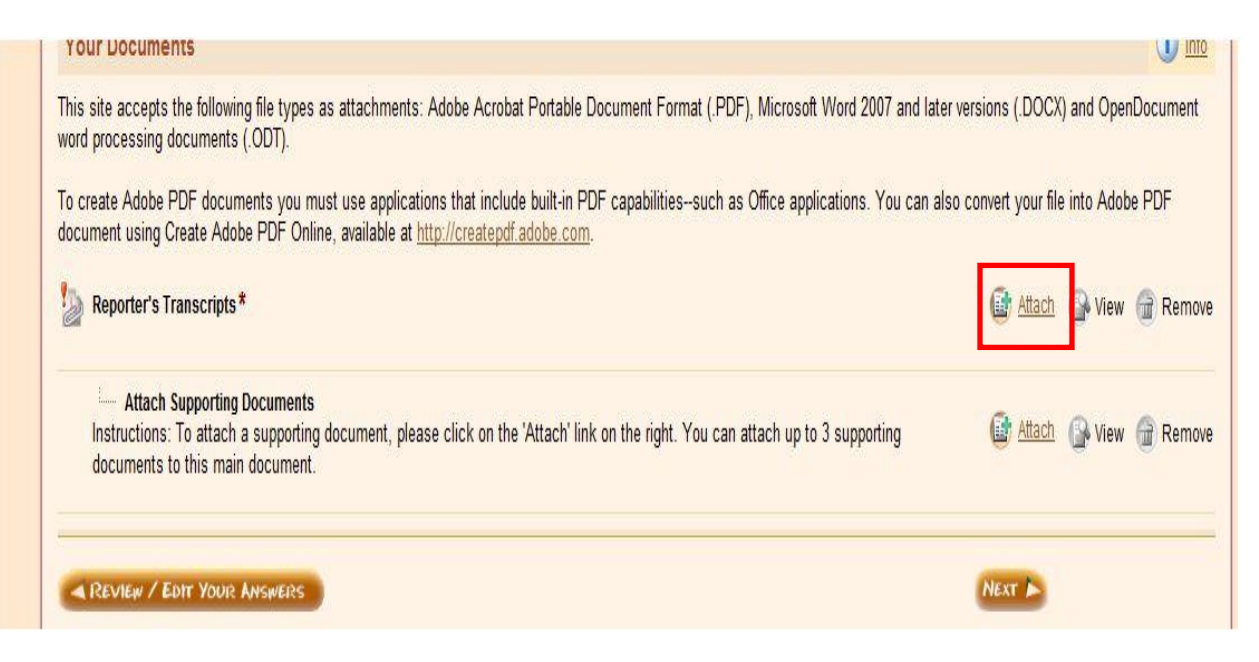

- 25. Title your document (title your document in the same format as the example in the illustration).
- 26. Click **Browse**, find your document on your computer and click **open**.
- 27. Click **Save**

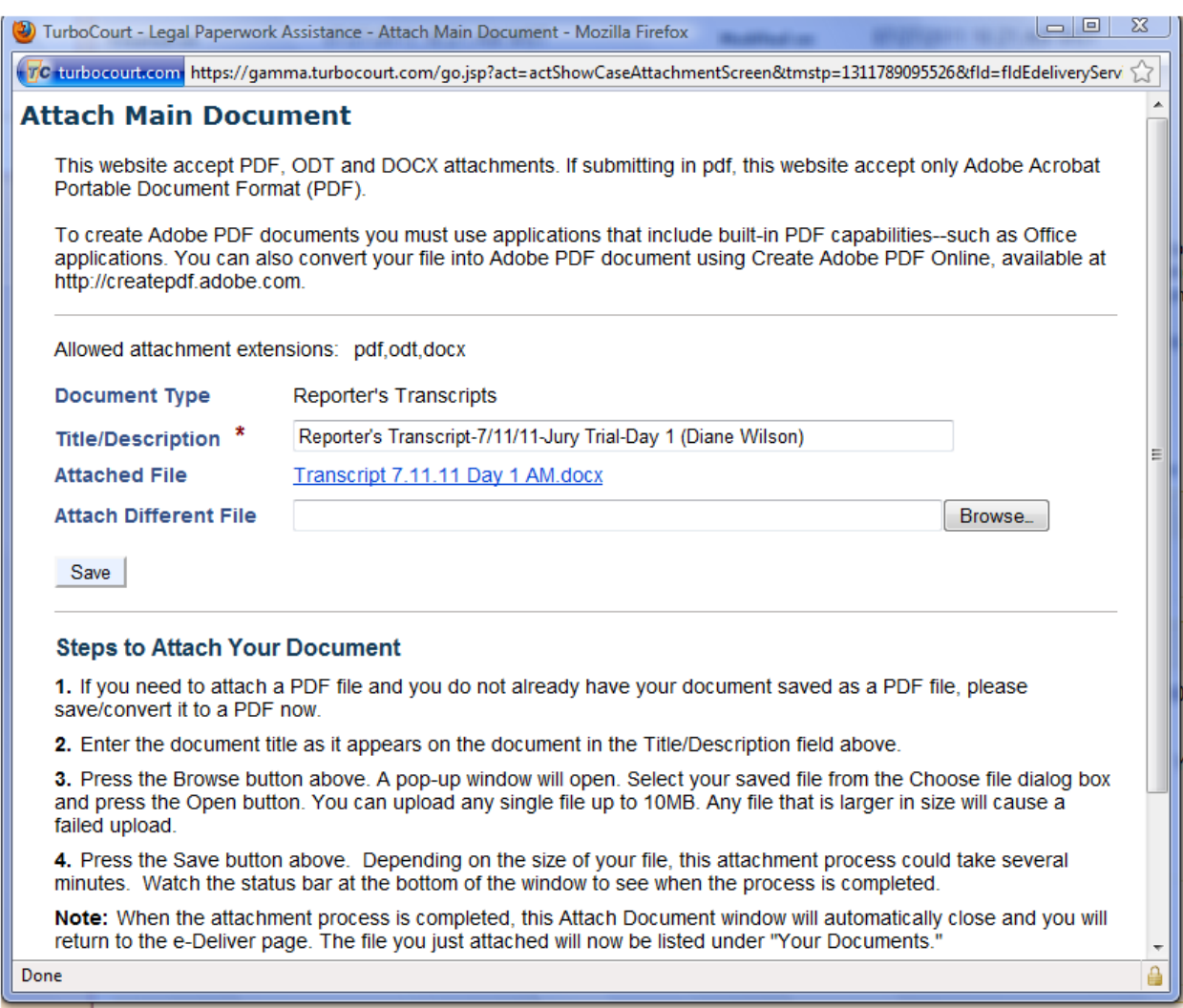

a. Document must be saved as DOCX, PDF, or ODT to proceed

#### 28. Click **Next**

To create Adobe PDF documents you must use applications that include built-in PDF capabilities--such as Office applications. You can also convert your file into Adobe PDF document using Create Adobe PDF Online, available at http://createpdf.adobe.com.

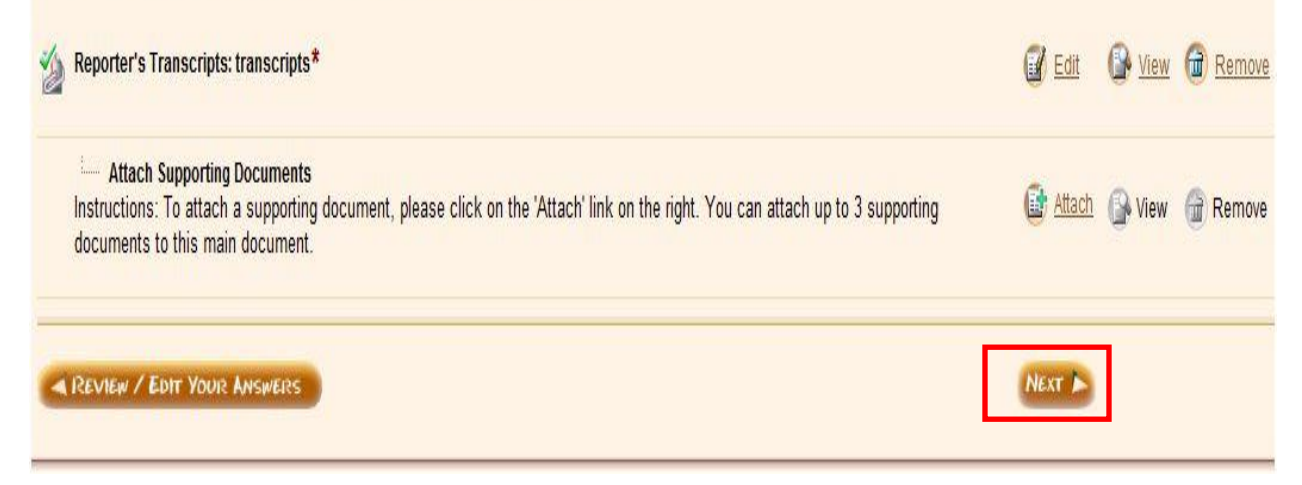

- 29. Scroll to the bottom of the page.
- 30. Enter any party you want to receive a courtesy notification of your transcription filing (if applicable).
- 31. Agree to user terms and conditions.
- 32. Enter your first and last name.
- 33. Click **Edeliver**

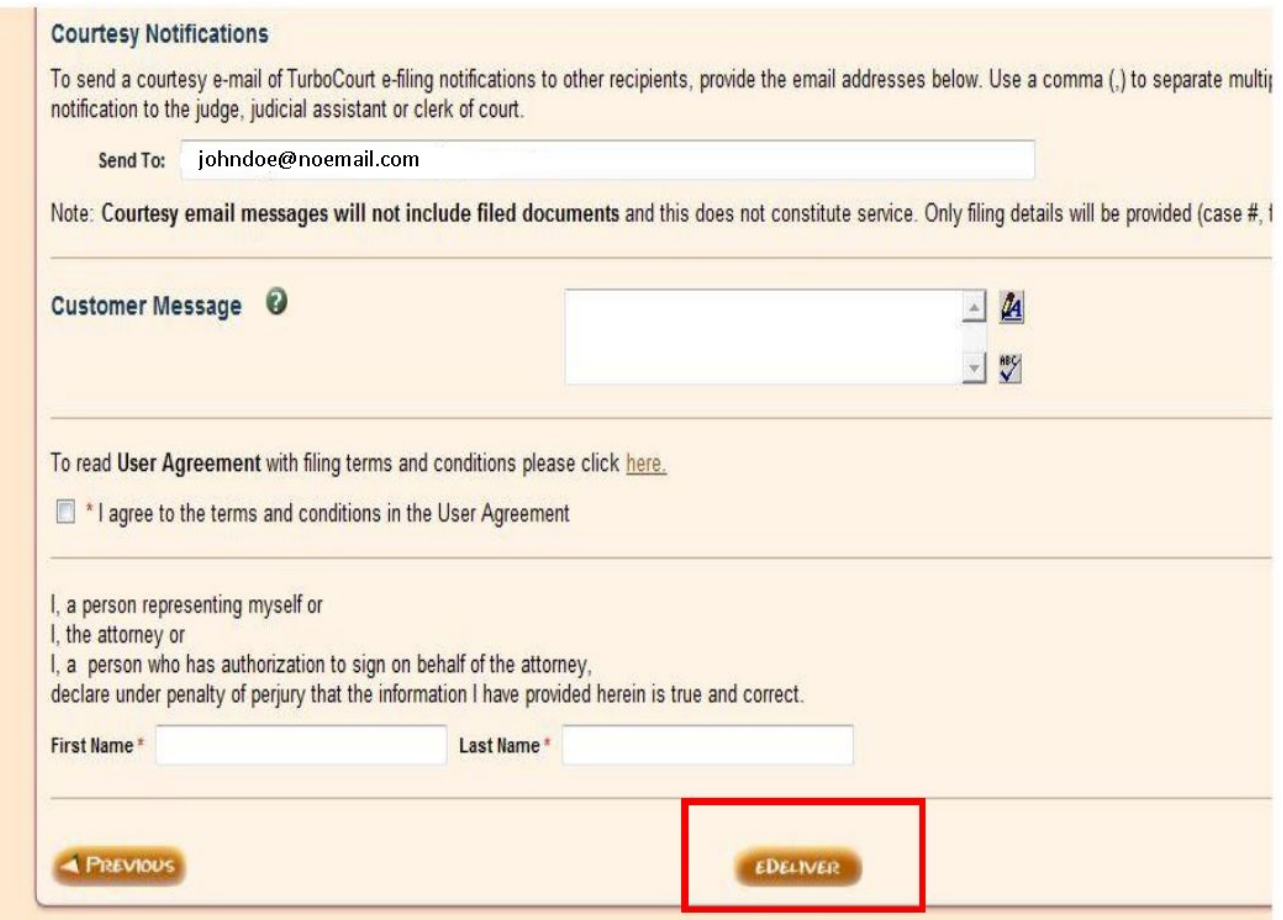

34. Check filing details and ensure filing status changed from completed to either filing pending or delivered

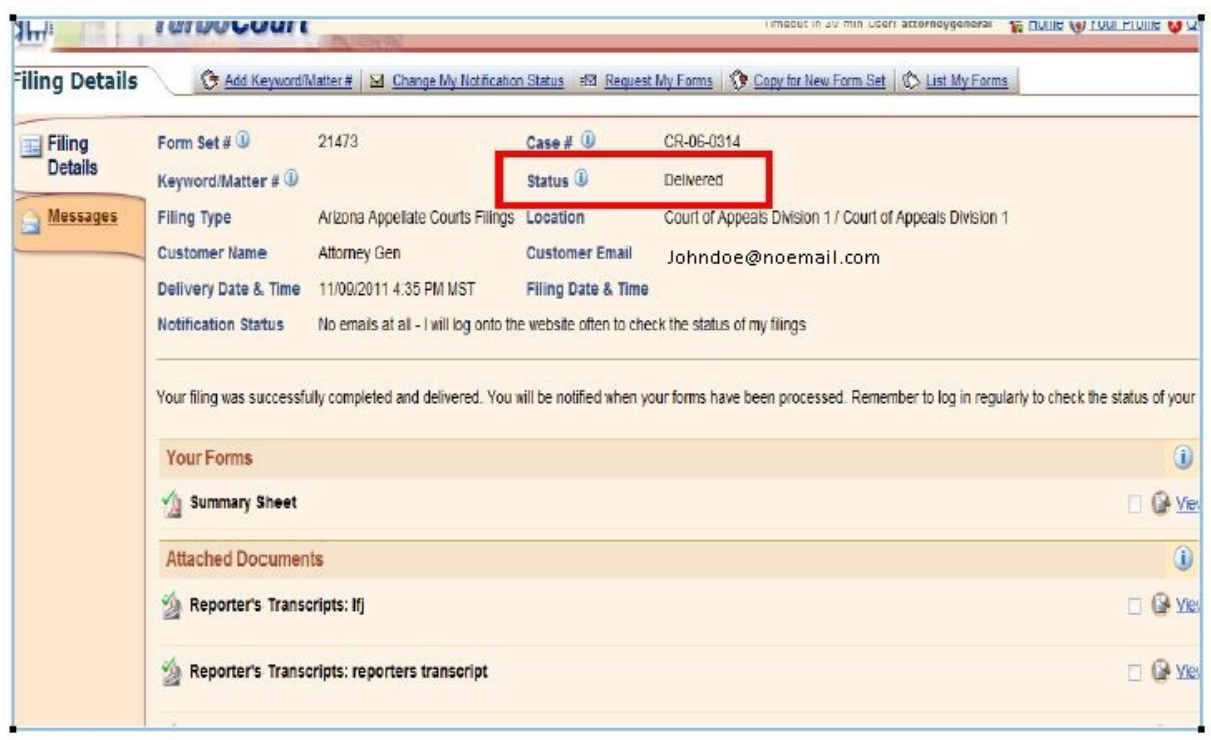

# <span id="page-22-0"></span>**Filing multiple transcripts:**

Choose **reporters transcript** and enter hearing date and time

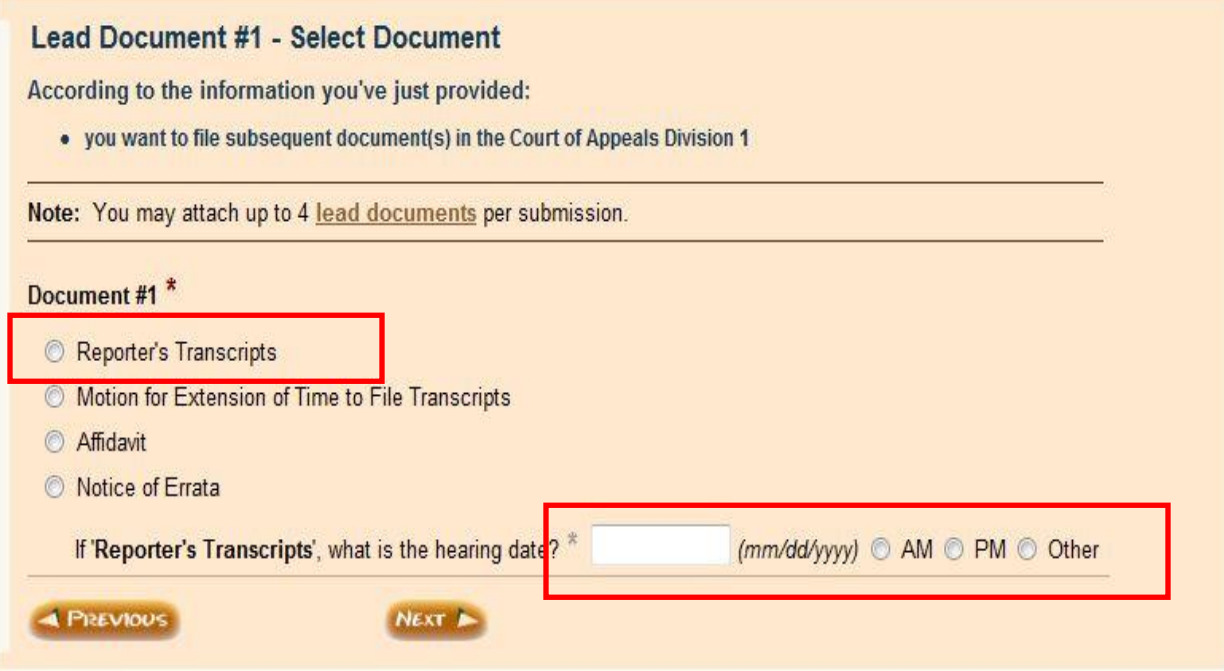

Continue to next pg.

- 1. Answer **yes**, **you want to file another lead document** and
- 2. Choose **reporters transcript** again.
- 3. Enter  $2^{nd}$  hearing date and time.

Repeat this process until you have selected the # of transcripts you wish to attach for that case (up to 4 per submission)

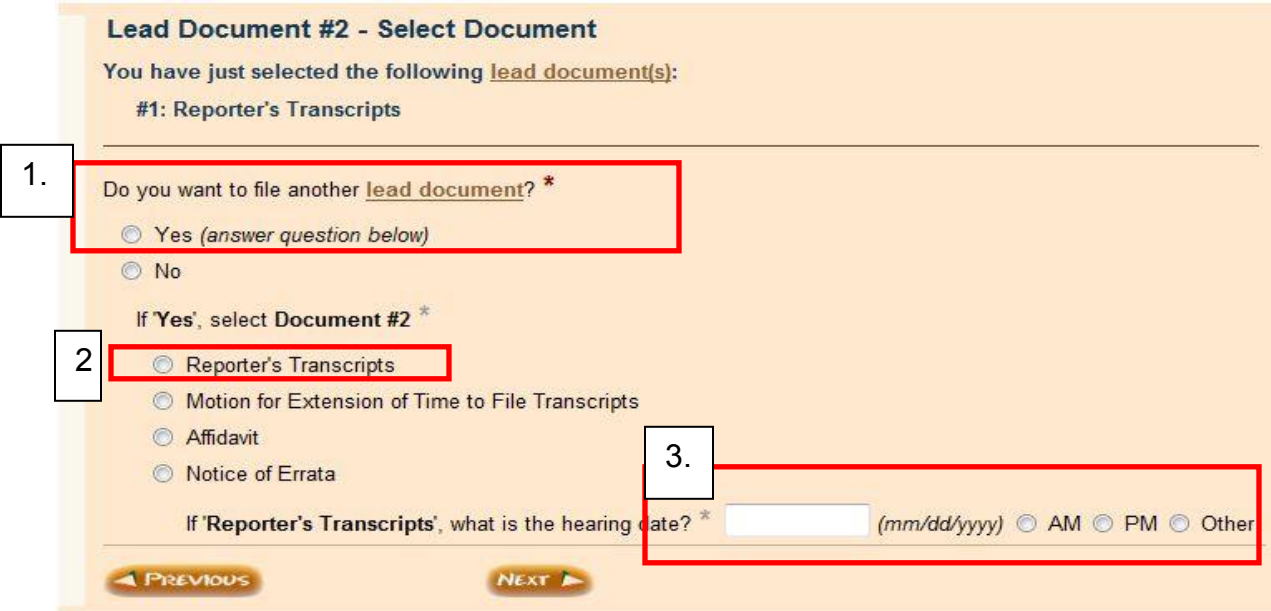

See next pg.

This is an example of what your attachment page will look like once you have selected to attach more than one transcript.

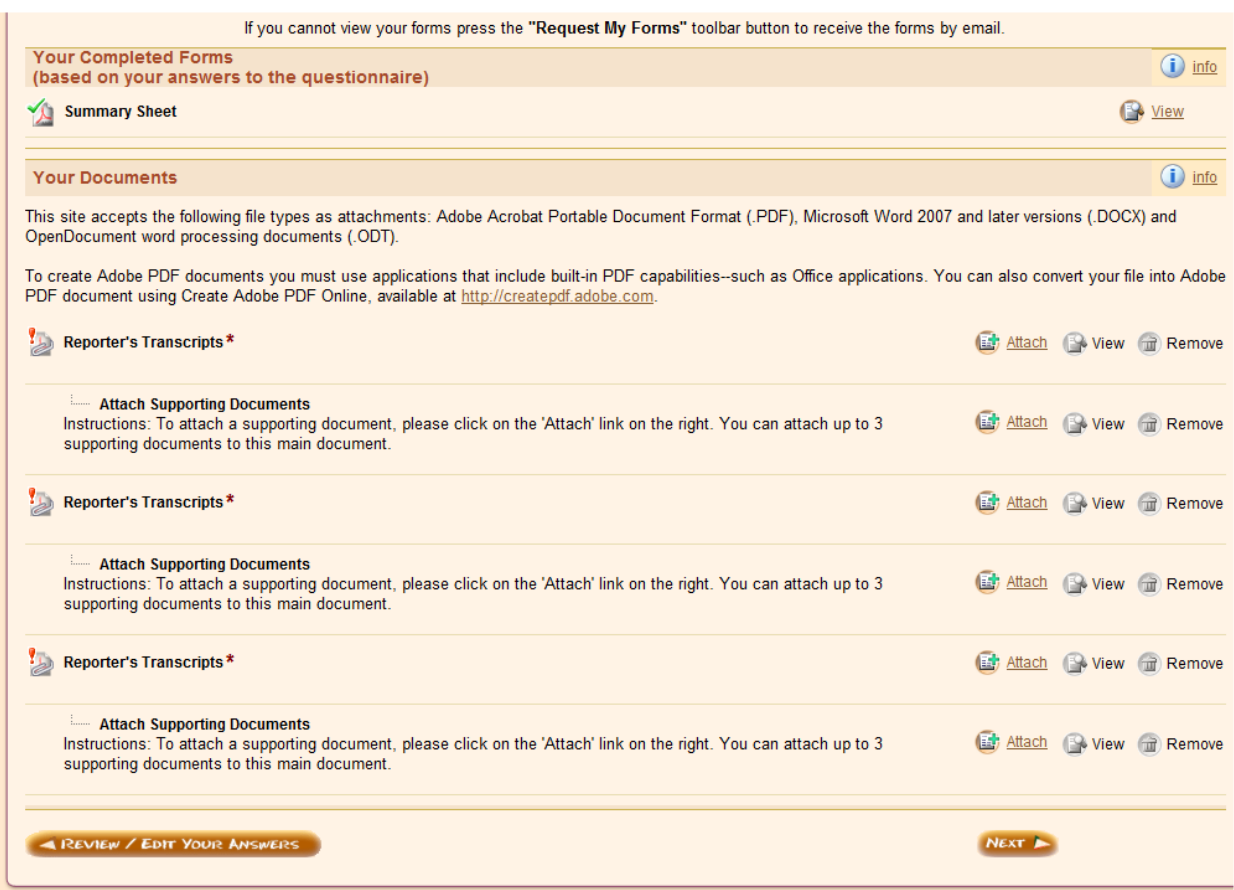

Attach all transcripts and continue filing instructions found on pg. 18.